## FiberChek Video Inspection Probe

Inspect, test, certify, and save with one device

#### **QUICK START GUIDE**

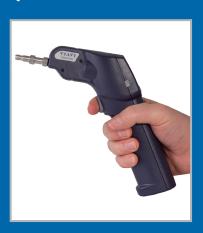

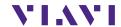

Notice

Every effort was made to ensure that the information in this document was accurate at the time of printing. However, information is subject to change without notice, and Viavi reserves the right to provide an addendum to this document with information not available at the time that this document was created.

Copyright

© Copyright 2016 Viavi Solutions. All rights reserved. Viavi, Enabling Broadband and Optical Innovation, and its logo are trademarks of Viavi Solutions. All other trademarks and registered trademarks are the property of their respective owners. No part of this guide may be reproduced or transmitted electronically or otherwise without written permission of the publisher.

Trademarks

Viavi is a trademark of Viavi Solutions in the United States and other countries.

FCC Information

Electronic test equipment is exempt from Part 15 compliance (FCC) in the United States.

**European Union** 

Electronic test equipment is subject to the EMC Directive in the European Union. The EN61326 standard prescribes both emission and immunity requirements for laboratory, measurement, and control equipment. This unit has been tested and found to comply with the limits for a Class A digital device.

Independent Laboratory Testing This unit has undergone extensive testing according to the European Union Directive and Standards.

### **TABLE OF CONTENTS**

| CHAPTER 1 | INTRODUCTION4                                                                                                    |
|-----------|----------------------------------------------------------------------------------------------------|
| CHAPTER 2 | OVERVIEW5-6                                                                                                    |
|           | Device Layout                                                                                                    |
| CHAPTER 3 | <b>OPERATION</b>                                                                                                    |
|           | Getting Started with PASS/FAIL Analysis                                                                                                    |
|           | Working with Groups 8–9 Creating a New Group 8 Closing the Current Group 9                                                                     |
|           | Syncing FiberChek with FiberChekPRO9–10 Syncing FiberChek with FiberChekPRO using Wi-Fi9 Syncing FiberChek with FiberChekPRO using Bluetooth10 |
|           | Using the MP-60 Optical Power Meter with FiberChek10                                                                                           |

#### INTRODUCTION

1

#### Thank you for purchasing the FiberChek Video Inspection Probe!

Inspection of fiber optic interconnects is essential for the optimal performance and longevity of fiber optic networks. Every time they are handled, fiber connectors must be inspected to ensure no debris or damage is present. Viavi has made this critical task easier than ever with the FiberChek inspection probe. FiberChek's standalone operation, color touchscreen display, and Wi-Fi and Bluetooth connectivity allow fast, reliable maintenance of optical connector quality.

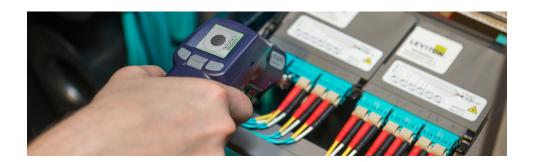

#### **OVERVIEW**

2

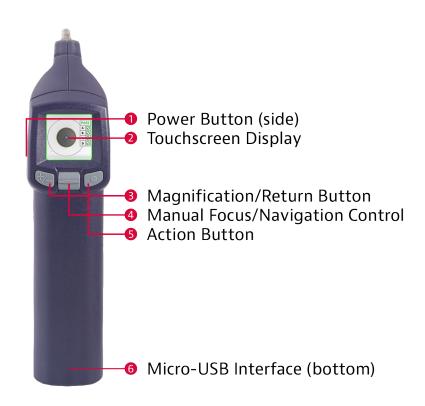

Overview CHAPTER 2

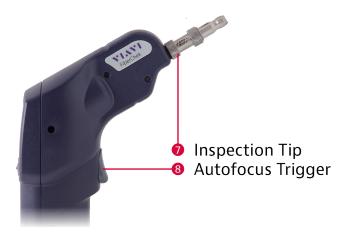

#### **Using the Menu**

Many of FiberChek's features and settings can be found in the **Menu**. The **Menu** is accessible from the **Live Inspection View**; tap the Touchscreen Display to enter the **Menu**. (If FiberChek is displaying an analysis result or still image, return to the Live Inspection View by pressing the Autofocus/Inspection Trigger once.)

### Navigating the *Menu*:

- Select an item using the Manual Focus/Navigation Control.
- Press the Action Button to confirm a selection or view additional options.
- Press the Magnification/Return Button to return to the previous screen.
   (Pressing the Magnification/Return Button from FiberChek's top-level Menu will return to the Live Inspection View.)
- Press the Autofocus/Inspection Trigger at any time to return to the Live Inspection View.

#### **OPERATION**

3

#### **Getting Started with PASS/FAIL Analysis**

#### Setting Up PASS/ FAIL Analysis:

- From the Live Inspection View, tap the Touchscreen Display to enter the Menu.
- 2. Select PROFILE using the Manual Focus/Navigation Control, then press the Action Button.
- **3.** Choose the desired inspection profile using the Manual Focus/Navigation Control, then confirm your selection by pressing the Action Button.
- **4.** Return to the **Menu** by pressing the Magnification/Return Button.
- Select TIP using the Manual Focus/Navigation Control, then press the Action Button.
- **6.** Chose the desired tip using the Manual Focus/Navigation Control, then confirm your selection by pressing the Action Button.
- 7. Return to the Live Inspection View by pressing the Autofocus/Inspection Trigger once, or by pressing the Magnification/Return Button twice. FiberChek is ready to perform PASS/FAIL Analysis.

Operation CHAPTER 3

#### Performing PASS/ FAIL Analysis:

 From the Live Inspection View, press and hold the Autofocus/Inspection Trigger. This will focus the fiber automatically, then perform PASS/FAIL analysis. (To focus the fiber manually instead, adjust the Manual Focus/ Navigation Control until the Focus Quality Meter turns yellow or green. Then, press the Action Button to perform PASS/FAIL analysis.)

- FiberChek will briefly display the analysis result, then enter the Analysis
  Result View. A green screen with a "check" graphic indicates a PASS result. A
  red screen with an "X" graphic indicates a FAIL result. To perform additional
  actions from the Analysis Result View:
  - Tap the Touchscreen Display to display or hide additional information.
     The modes are No Overlay, Rings, and Rings + Table.
  - Press the Magnification/Return Button to toggle between High Magnification and Low Magnification of the fiber.
  - Press the Action Button to save the current analysis to FiberChek's storage or current group. (See "Working with Groups.")
  - Press the Autofocus/Inspection Trigger to return to the Live Inspection View.

#### **Working with Groups**

You may find it useful to collect several analysis results or still images into a group. Saving completed PASS/FAIL analyses into a group makes it easy to keep track of analyses from the same job. To begin adding analyses or images to a group:

## Creating a New Group:

- From the Live Inspection View, tap the Touchscreen Display to enter the Menu.
- 2. Select CREATE NEW GROUP using the Manual Focus/Navigation Control, then press the Action Button.
- 3. Return to the Live Inspection View by pressing the Autofocus/Inspection Trigger once, or by pressing the Magnification/Return Button twice. You may begin perfoming PASS/FAIL analysis as usual. (See "Performing PASS/FAIL Analysis.") Saving an analysis result will add it to the current group.

Operation CHAPTER 3

## Closing the Current Group:

 From the Live Inspection View, tap the Touchscreen Display to enter the Menu.

- Select CLOSE GROUP using the Manual Focus/Navigation Control, then press the Action Button.
- **3.** Return to the **Live Inspection View** by pressing the Autofocus/Inspection Trigger once, *or* by pressing the Magnification/Return Button twice. FiberChek will now save analysis results or still images without a group.

#### Connecting FiberChek to FiberChekPRO or FiberChekMOBILE

By connecting the FiberChek Video Inspection Probe with Viavi's FiberChekPRO desktop software or FiberChekMOBILE Apps, you can view inspection results on your computer or mobile device, download data saved on the FiberChek Probe, and keep your FiberChek's software up to date. FiberChek can connect with FiberChekPRO using a USB cable or built-in WiFi or Bluetooth.

# Connecting FiberCheck using Wi-Fi:

- From FiberChek's Live Inspection View, tap the Touchscreen Display to enter the Menu.
- 2. Select RADIO SETTINGS using the Manual Focus/Navigation Control, then press the Action Button.
- Select WIFI ENABLE using the Manual Focus/Navigation Control, then press the Action Button. WIFI ENABLE will become highlighted.
- **4.** For Android or iOS devices, navigate to your WiFi settings. Your FiberChek probe will appear in the list of Available Devices. Select it and click the "Connect" button.
- **5.** Launch the FiberChekMOBILE App
- **6.** Your FiberChek probe will appear in the list of Available Devices. Select it and click the "Connect" button.
- 7. For Windows, launch FiberChekPRO, Navigate to FiberChekPRO's Setup and select Wi-Fi from the navigation bar at the left. (Setup > FiberChekPRO Setup...). Your FiberChek probe will appear in the list of Available Devices. Select it and click the "Connect" button.

Operation CHAPTER 3

#### Connecting FiberCheck using Bluetooth:

- From FiberChek's Live Inspection View, tap the Touchscreen Display to enter the Menu.
- 2. Select RADIO SETTINGS using the Manual Focus/Navigation Control, then press the Action Button.
- **3.** Select BT ENABLE using the Manual Focus/Navigation Control, then press the Action Button. BT ENABLE will become highlighted.
- **4.** For Android or iOS devices, navigate to your Bluetooth settings. Your FiberChek probe will appear in the list of Available Devices. Select it and click the "Connect" button.
- **5.** Launch the FiberChekMOBILE App.
- 6. For Windows, launch FiberChekPRO, Navigate to FiberChekPRO's Setup and select Bluetooth from the navigation bar at the left. (Setup > FiberChekPRO Setup...). Your FiberChek probe will appear in the list of Available Devices. Select it and click the "Connect" button.

## Connecting FiberCheck using USB:

#### Using the MP-60 Optical Power Meter with FiberChek

 Connect FiberChek to your computer or Android device via the Micro-USB Interface and launch the FiberChekPRO software.

#### Using the MP-60 Optical Power Meter with FiberChek

- Connect an MP-60 Optical Power Meter to FiberChek via the Micro-USB Interface.
- 2. Press the Action Button on the MP-60.
- **3.** FiberChek is now in the **Optical Power Meter View.**
- **4.** To return to FiberChek's **Live Inspection View**, disconnect the MP-60.

#### **Test and Measurement Regional Sales**

| NORTH AMERICA       | LATIN AMERICA        | ASIA PACIFIC        | EMEA                  | www.viavisolutions.com |
|---------------------|----------------------|---------------------|-----------------------|------------------------|
| TEL: 1 866 228 3762 | TEL: +1 954 688 5660 | TEL: +852 2892 0990 | TEL: +49 7121 86 2222 |                        |
| FAX: 1 301 353 9216 | FAX: +1 954 345 4668 | FAX: +852 2892 0770 | FAX: +49 7181 86 1222 |                        |

Product specifications and descriptions in this document subject to change without notice. © 2016 Viavi Solutions.

June 2016